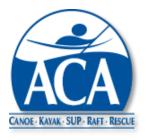

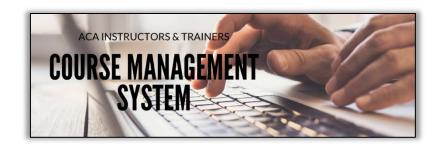

# User Guide Course Registration and Reporting

# **SEIC Policy Contact**

Kelsey Bracewell kbracewell@americancanoe.org

# **Technical Contact**

John Traendly traendj@bellsouth.net

Version 2: 06/16/2020

# **Table of Contents**

| A. Getting Started                               |    |
|--------------------------------------------------|----|
| 1. Log In                                        | 3  |
| 2. Dashboard                                     | 3  |
| 3. Credentials Upload                            | 4  |
| B. Courses                                       |    |
| 1. Course Registration                           | 7  |
| 2. Course Registration FAQs                      | 10 |
| 3. Course Rosters                                | 11 |
| 4. Course Roster Actions                         | 13 |
| 5. Course Roster Notes                           |    |
| 6. Course Roster FAQs                            |    |
| 7. Participant Roles                             |    |
| 8. Participant Roles FAQs                        |    |
| 9. EZ Report                                     |    |
| 10. Course Cancellation                          |    |
| 11. Course Completion                            |    |
| 12. General Course FAQs                          |    |
| 13. Mentoring                                    |    |
| 14. Mentoring FAQs                               |    |
| 15. Valid Participant and Candidate Combinations | 22 |
| C. Insurance                                     |    |
| 1. Insurance Information                         | 23 |
| 2. Additional Insured                            | 25 |
| 3. Liability Waiver Uploads                      |    |
| 4. Post Course Insurance Fees                    | 26 |
| D. Course Evaluations                            |    |
| 1. Requirements                                  | 28 |
| 2. Course Evaluation Templates                   | 28 |
| 3. Participant Process                           | 29 |
| 4. Course Lead Process                           | 31 |
| 5. Course Evaluation FAQs                        | 31 |
| E. Candidate Evaluations                         |    |
| 1. Requirements                                  | 32 |
| 2. Candidate Evaluation Templates                | 32 |
| 3. Course Lead Process                           | 33 |
| 4. Evaluation Completion                         | 33 |
| 5. Evaluations Due Candidates                    | 35 |
| 6. Completed Candidate Evaluations               | 36 |
| 7. Your Candidate Evaluations                    | 36 |
| 8. Continuation Invitations                      | 37 |
| 9. Candidate Continuation/Continuation Removal   | 38 |
| 10. Candidate Evaluation FAQs                    | 38 |

## Getting Started

The CMS user guides provide overviews of system capabilities organized by business function. This guide focuses on the life cycle of a course from registration through final reporting, including the completion of course and candidate evaluations.

A.1 Log In – All CMS activities begin with logging into the Course Management System.

- To log in, go to the ACA web site <a href="https://www.americancanoe.org/">https://www.americancanoe.org/</a>
   TIP: You can also access the CMS log in page directly at <a href="https://www.americancanoe.org/CMS">https://www.americancanoe.org/CMS</a>
- 2. From the general ACA homepage, select the "Education" tab at the top of the page
- From the drop down list, select "Course Management System (CMS)"
   TIP: You can also find a link to the CMS through the ACA website homepage image slider or through the "Instructors & Instructor Trainers" dropdown from the Education Tab.
- 4. On the CMS log in page, enter your ACA user name and password

<u>TIP</u>: The ACA web site and the CMS share the same log in credentials. If you log into the ACA web site, then go to the CMS link in the same online session, you will find that you are already logged in. If you log into the CMS, then follow a link to the ACA web site you will also already be logged in.

To log into the CMS test and training system, the link is <a href="https://cms-dev.americancanoe.org/">https://cms-dev.americancanoe.org/</a>. Your ACA username and password will also provide access to the training system. The training system can be used to practice the processes described in this guide before moving to the "live" production system. Courses, rosters, and evaluations completed within the test system are not saved, nor can they be imported into the "live" version of the CMS.

<u>TIP</u>: You can also access the CMS test system from the second link located at <a href="https://www.americancanoe.org/CMS">https://www.americancanoe.org/CMS</a>

**A.2 Dashboard** - Once logged in, the first page you see is your personalized CMS Dashboard. The Dashboard has three sections.

- Your Course Related Open Items This section includes a list of open items requiring your attention.
   For example, you may need to complete a course evaluation for a recently completed course. A link to the right of each action item will lead to a page where the action item can be resolved. A registered, open course will not appear here, if no actions are currently required.
- Your Certifications/Endorsements/Assessments This section includes a list of your certifications, endorsements and assessments. Expired certifications and endorsements will normally be hidden, but can be viewed by setting the "Show Expired" toggle to the on position. If you are in an elected or assigned position that grants you expanded CMS access privileges, this position will also be listed. (Note: Future enhancements to be implemented in July, 2020 will allow credentials to be viewed,

© CPA 2020 - 3 - June 16, 2020

downloaded and printed using links in this section of the Dashboard. Links will also be provided to view progress towards certification renewals.)

Your Dues and Credentials – This section includes the current status of your First Aid and CPR credentials, as well as your ACA membership dues. A link to the right of each credential will allow you to go to a page to view or update the credential. A link to the right of member dues will allow you to go to the page on the ACA web site where your dues can be renewed.

<u>Tip</u>: A user guide will be developed to cover the Dashboard in more detail.

**A.3 Credentials Upload** – Before an Instructor can submit a course registration or EZ report, current first aid and CPR credentials must be uploaded to the CMS. To upload these credentials, select "Member Credentials and Course Histories" on the CMS main menu, then select "Member Document/Image Uploads".

# First Aid

- Select Yes for "New Credential"
- 2. Fill in the required information from your first aid credential Issuer/Organization name, Description, Date Issued, and Expiration Date
- 3. Select "Choose File" and a window will open to select a file from your computer, tablet or phone
- 4. Select the file you want to upload

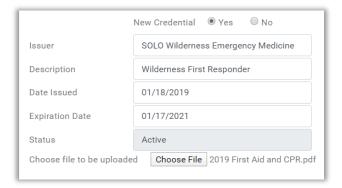

# **CPR**

- 1. Select Yes for "New Credential"
- 2. Fill in the required information from your CPR aid credential Issuer/Organization name, Description, Date Issued, and Expiration Date
- 3. Select "Choose File" and a window will open to select a file from your computer, tablet or phone
- 4. Select the file you want to upload

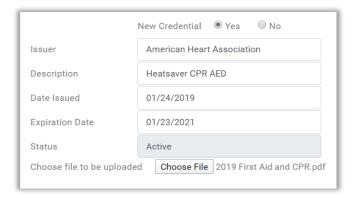

<u>Tip</u>: First Aid and CPR credentials do not need to be uploaded for every course. Once uploaded, they are valid for all registered courses until the credentials expire.

<u>Tip</u>: You can view uploaded credentials by selecting "here" just above the credential.

<u>Tip</u>: The summary information from a credential can be edited, if there is an error, without re-uploading the credential.

Edit First Aid Credential

<u>Tip</u>: The CMS accepts Word and PDF (.doc, .docx and .pdf) files for credential uploads with a maximum file size of 10MB.

## SafeSport Training

- 1. Select Yes for "New Credential"
- 2. Fill in the Date Issued from your SafeSport Training certificate
- 3. Select "Choose File" and a window will open to select a file from your computer, tablet or phone
- 4. Select the file you want to upload

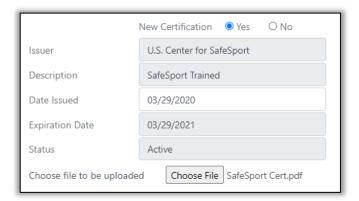

Note: The SafeSport certificate upload feature will be available in July 2020. As of this writing, the SafeSport training is optional.

## <u>Signature</u>

A signature is required for every course registration and report. A saved signature is not required. You may sign documents individually as you create them. However, having a saved signature will allow you to sign documents (i.e. course registrations, course rosters, candidate evaluations, etc.) with one click. There are three ways to create a signature:

- 1. Upload a file with an image of your signature select the "Upload a Signature" button and then select a file with an image of your signature stored on your computer, tablet, or phone.
- 2. Sign with your cursor.
- 3. If your device has a touch screen, sign with your finger.

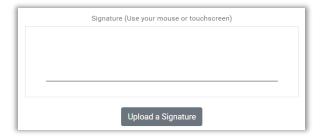

# Submit

Once you have completed the steps above, select Submit at the bottom of the screen.

<u>Tip</u>: The CMS accepts .jpg, .jpeg, .png and .gif files for signature uploads with a maximum file size of 10MB .

#### Courses

Courses typically follow a basic lifecycle that includes registration, insurance requests, roster completion and evaluations. This section of the User Guide covers registration, roster completion and related topics. It also covers two short forms of course reporting, EZ Reports and Mentoring, for reporting teaching activity after the activity has occured.

<u>Tip</u>: As you navigate between the various screens related to an individual course, there is no need to go back to the main menu. There is a drop down menu in the upper right of each course screen that can take you directly to other screens related to that course.

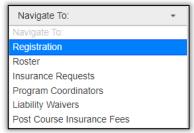

**B.1 Course Registration** – The course registration process is the first step in creating a course. Use this CMS feature if you are conducting an ACA insured course of any kind, or an assessment course, endorsement course, certification course, PSF course, or need the course listed on the ACA instructional calendar. See topic B.8 for EZ Report skills courses that did not utilize ACA insurance.

To register a course, select "Course Creation and Maintenance" on the CMS main menu, then "Course Registration/EZ Reporting".

Fill in the fields at the top of the screen by selecting items from the drop down lists provided. As you select from the options, additional drop down lists will become active with corresponding appropriate selections. The last fields in this section are open text fields. Complete all fields with appropriate information.

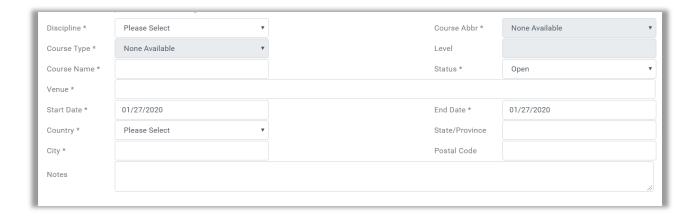

<u>Tip</u>: You must start from the top of the screen and work your way down. The CMS knows your current certifications, so the only Disciplines and corresponding options that will be offered are those for which you have a current certification. Once a Discipline is selected, the CMS will offer only those course abbreviations at or below your level of certification. Course types will be limited by the course types available in the ACA curriculum for the course abbreviation you selected. See the Curriculum Table under Policy Tables for the available course types. A portion of the Curriculum Table is reflected in Appendix A.

If you would like this course to be posted to the ACA online instructional calendar, select "Yes" next to the "Post to Instructional calendar?" question. In the provided text box, add any details that you would like displayed with the online posting. An alert will be sent to the ACA Headquarters staff to add the course to the calendar.

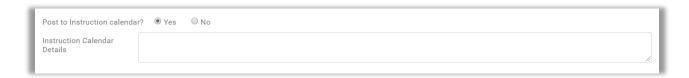

If the course will be sanctioned by a Paddle America Club, select the appropriate "Yes" button. Two additional fields will appear to collect the PAC name from a drop down list and a PAC email address.

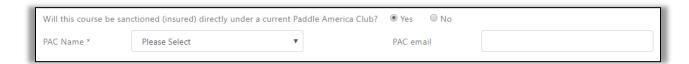

If you would like to request ACA Liability Insurance coverage, select the appropriate "Yes" button as indicated below. If you select "Yes," you will need to complete an "Insurance Information" screen when the initial course registration is completed. An additional question will appear to determine if you would like to request coverage for an additional insured. If you select "Yes" for this second question, the "Insurance Information" screen will include additional questions related to the additional insured. See section C., Insurance, for a more in-depth discussion on insuring courses.

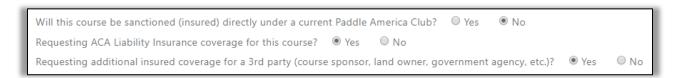

Add the member numbers of assisting instructors, if this is applicable, using the fields indicated below. Any assisting instructors added here will also be added automatically to the Course Roster. If an Instructor Trainer Candidate is assisting with the course, they should be added here.

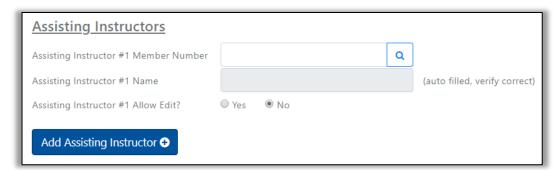

If the course lead wants to allow assisting instructors to be able to edit the course roster and candidate evaluations, "Yes" should be selected by the "Allow Edit" question. Multiple assisting instructors can be added to a course registration.

<u>TIP</u>: At every location in the CMS were a member number is required, there is a member number lookup tool. Click the search icon next to the member number field. A Member Search pop up will appear. Enter the name of the member whose number you need.

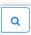

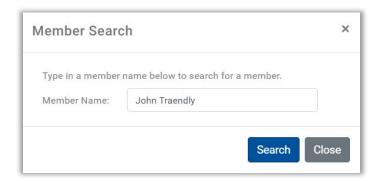

You will receive a list of all members, active or expired, that match the name or portion of a name that you entered into the search field. Click on the correct name and the membership number field will be automatically filled. As an alternative, you can enter the name of the member in the member number field, then select the search icon. The CMS will know that you intend a member number lookup.

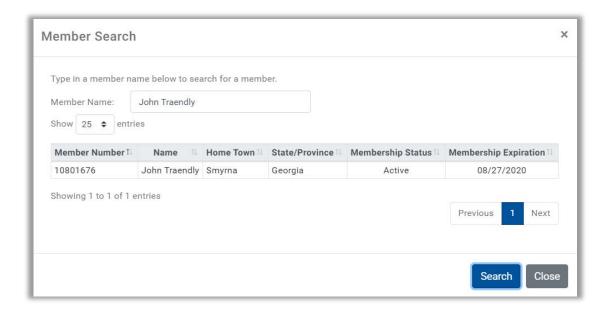

When all information is complete, sign the form with one of three options offered and select Register.

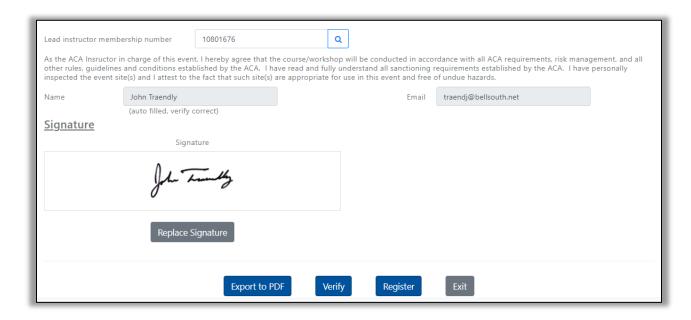

<u>Tip</u>: You will be able to return to the course registration screen later, if needed, to edit details for a non-EZ reported course. After a course roster is submitted, a course cannot be edited.

## **B.2 Course Registration FAQs**

- Q. Can I register a course beyond the expiration date of my first aid and/or CPR credentials?
- A. Yes. However, you will receive a warning message. The expired credential(s) need to be resolved before you can begin building a course roster. The same rule also applies to assisting instructors.
- Q. Can I register a course beyond the expiration date of my membership dues?
- A. Yes. However, you will receive a warning message. The expired dues need to be resolved before you can begin building a course roster. The same rule also applies to assisting instructors.
- Q. As an Instructor Trainer or Educator, can I split an ICW into an IDW and an ICE with a several week gap between the two sessions and still register just one course?
- A. Yes. The course should be registered as an ICW with the first day of the IDW and the last day of the ICE registered as the beginning and end dates for the course. The gap between the beginning and end of a course can be up to 50 days before the CMS will indicate there is a date error.

- Q. Can I register a course above my level of certification, if there is an assisting instructor whose certification is equal to or above the level of the course?
- A. No. The CMS considers the course Lead Instructor, the instructor registering the course, as the one in charge and the one who will be finalizing participant evaluations.
- Q. I am having difficulty determining which course abbreviation and course type to use when registering a course. Where can I find a list of all of the courses offered in a discipline?
- A. Go to the Curriculum Table listed under the Policy Tables main menu option. Select the discipline you are interested in from the drop down menu. The resulting list can be refined by entering a text string in the Find box that is meaningful for the courses that might be a fit. Examples include "L2", "ICE" and "EKT". You can also see a summary list of course abbreviations in Appendix B
- **B.3 Course Roster** Everyone who participates in a course, including course lead instructors, assistants and practice students, <u>must</u> be included on a course roster. Rosters fulfill the following functions:
  - Identifies everyone in an insured course who needs to be covered by ACA insurance
  - Defines the roles everyone participating in the course
  - Records participant results completed, passed, continued, etc.
  - Is the basis for creating course training, assessment, certification, endorsement and teaching history records for everyone in the course

To create a course roster, select "Course Creation and Maintenance" on the CMS main menu, then "Course Rosters". Course rosters can only be created for registered courses, so before going to the roster screen, you will be asked to select the previously registered course for which you would like to create a roster. (Or, you can navigate from the Course Registration screen to the Roster using the Course Navigation menu.)

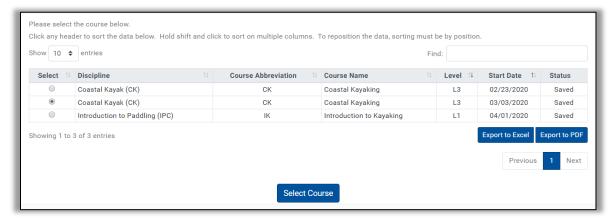

Once a course is selected from the list of previously registered courses, you will be taken to the screen where you can begin to create a roster. Note that the fields in the top section of the screen have already been completed based on the information provided in the course registration. The information is provided on this screen as a reference only and cannot be changed from this screen.

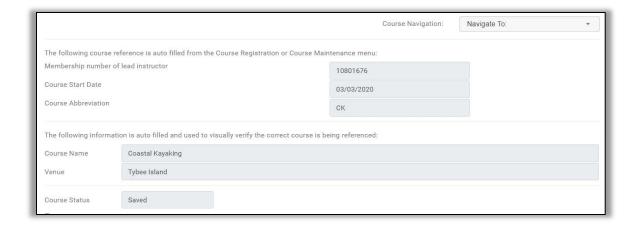

Begin adding course participants to the roster, by starting with the first participant after the course leaders (which have already been inserted automatically from the Course Registration).

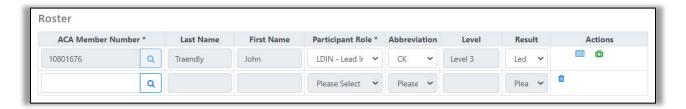

Participants are added by entering a membership number. If you do not know a member's number, you can use the member search tool to find the number. The CMS will automatically complete the last and first name fields.

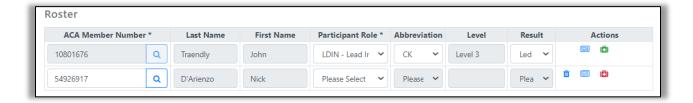

Next, select the participant's role in the course by using the drop down list of available options. Note that the course results section – Abbreviation, Level and Result – may be completed automatically for some roles, such as course lead or assisting instructors.

Continue adding participants until everyone in the course is included. An example roster with all participants is provided below.

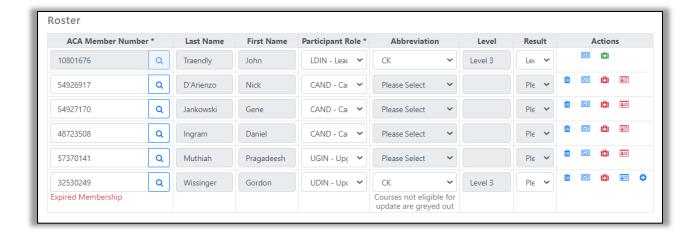

**B.4 Course Roster Actions** – There are up to five icons in the Course Roster Actions column. There is a legend below the course roster that explains the meaning of each icon and the icon's color.

- 1. The iii icon is used to delete participants. Clicking on the icon deletes the participant.
- 2. The icon is a link to the member's course history, primarily for courses completed after February 1, 2020. Teaching and update credits will be included if earned after January 1, 2017. Clicking on the icon opens the member course history in a separate browser tab and does not impact the roster.
- 3. The icon indicates the status of a member's First Aid, CPR and dues credentials. Blue means the CMS is checking the credentials and the color will turn to green or red in a few seconds. Green means all of the credentials are current. Red means one or more of the credentials is expired or missing (never uploaded).

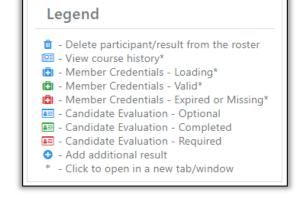

Clicking on the icon opens the member's credentials page in a separate browser tab and does not impact the roster.

- 4. The sicon is a link to a candidate evaluation. The icon is blue when a candidate evaluation is optional. The icon is red when a required candidate evaluation has not been completed or when an optional candidate evaluation has been partially completed. The icon is green when a candidate evaluation has been submitted. Clicking on the icon leads to a candidate evaluation form for the member.
- 5. The icon, if present, allows multiple results to be reported when a candidate evaluation is not required. Clicking on the icon adds an evaluation result line.

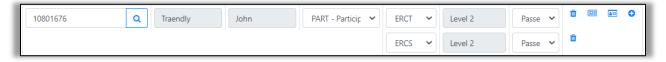

Note: The icon legend will be implemented in July, 2020.

**B.5 Course Roster Notes** – The following notes provide additional information on completing course rosters.

- 1. Non-members can be entered on a roster by entering "nm" in the member number field and completing the last and first name fields. However, the participant roles for non-members are limited to Practice Students and Observers. Non-members are not eligible to receive a certification or assessment. If you would like to purchase membership and/or SEIC dues on behalf of a student, please reach out to ACA Membership Coordinator: aca@americancanoe.org
- 2. Instructor Trainer Candidates in Co-Teach or Lead Teach roles will have edit privileges even if not flagged with this privilege on the Course Registration, along with the course lead, for the course roster and candidate evaluations.
- 3. Rosters can be "Saved" at any time and accessed later for editing. However, once a roster is complete, has passed all validations and is "Submitted", it can no longer be edited.
- 4. Rosters can be verified without submitting, that is all validations checked, by selecting the "Pre-Check" option at the bottom of the screen.
- 5. For participant roles where candidate evaluations are required, the course result fields— Abbreviation, Level and Result cannot be manually entered directly on the roster. They are completed automatically when the corresponding candidate evaluation is submitted.
- 6. See the Course Results Table in the CMS Policy Tables for more information on course result options. See also Appendix C.
- 7. The CMS does not verify that a course participant meets the skill, training, teaching, or time prerequisites for courses or certifications that have specific prerequisites. The course lead must ensure that these requirements are met. Member course history, certifications and endorsements can be found using the queries under the Member Credentials and Course Histories main menu selection.
- 8. Course history from January 1, 2017 through January 31, 2020 (prior to the CMS start up) has been loaded into the CMS for course leads, assisting instructors and instructors who completed updates, but not for other course participants during this period. The data is used for instructor certification audits and renewals, and will appear in course history inquiries.
- 9. Note that a participant on a course roster cannot be deleted once a course or candidate evaluation has been completed.
- 10. See Participant Roles, Topic B.7, and Valid Participant and Candidate Combinations, Topic B.15, for additional information for completing Course Rosters.

# **B.6 Course Roster FAQ**

- Q. Can members with expired dues be included on course rosters, be approved for certifications, endorsements or assessments, and be included when rosters are submitted?
- A. Yes. However, the credential will not be issued until the dues are current. Note that the CMS verifies membership dues status every two minutes or when the member logs into the CMS, whichever is sooner.

- Q. Can members without first aid or CPR credentials be included on course rosters, be approved for certifications, endorsements or assessments, and be included when rosters are submitted?
- A. Yes. However, the credential will not be issued until the first aid and CPR certifications are uploaded.
- Q. Do the course lead and assisting instructors need to be included on course rosters?
- A. Yes. The course roster is used to determine who needs to be covered in ACA insured courses and is the basis for creating course history records, including credit for courses taught. However, the CMS automatically adds these participants to Course Rosters when they are added to Course Registrations. The CMS also automatically deletes Assisting Instructors from Course Registrations, if they are deleted from Course Rosters.
- Q. Does the CMS verify that course participants have met all course prerequisites?
- A. No. The CMS does verify that some prerequisites, for example membership dues, are met. However, many prerequisites are not verified. For example, if an assessment course is required before taking a certification course, the completion of the assessment course is not verified. In part, this is due to the limited course history prior to February 1, 2020, and in part to the use of waivers that are not automated. Course leads are responsible for ensuring participants and courses in general conform to all policies and prerequisite requirements.

**B.7 Participant Roles** – All participants in a course, regardless of role, must be included on the course roster. The only exceptions are EZ Report and Mentor courses which do not have rosters. The list of all participant roles are included in three Policy Tables (see the CMS main menu).

<u>Participant Roles Table</u> – This table lists all valid participant roles with abbreviations, full names and descriptions of where the roles are used. The table also includes an indication if the role requires or allows a candidate evaluation, requires or allows a course evaluation and is a certification or endorsement role. See Appendix D.

<u>Course Roles Table</u> – This table lists which participant roles are allowed in each course type. For example, a Candidate role is not allowed in skills assessment courses. The Participant role is only allowed in skills courses, skills assessment and mentoring courses. See Appendix E.

<u>Participant Results Table</u> – This table indicates which course results may be assigned to a course participant on a course roster or candidate evaluation. For example, Continued cannot be assigned to an updating instructor or an endorsement role. See Appendix F. Note: Will be implemented in July, 2020.

When in doubt on which participant role to select, refer to these three tables.

#### **B.8 Participant Roles FAQ**

- Q. Can course participants who are not members and do not have member numbers be included on course rosters in PART, CAND or similar roles for skill assessments, instructor certifications or endorsements?
- A. No. Course participants without member numbers can only be included on a course roster as practice students or observers. If the non-member becomes a member, course history prior to becoming a member cannot be linked to the member number. Non-members are not eligible to receive a certification or assessment. If you would like to purchase membership and/or SEIC dues on behalf of a student, please reach out to ACA Membership Coordinator: aca@americancanoe.org
- Q. Why can I not select the "Candidate" role for an existing instructor working towards a higher level certification in the same discipline?
- A. An existing instructor in a discipline is considered to be Upgrading, UDIN, and cannot be a Candidate, CAND. The two roles have different certification requirements. New instructors must successfully complete an IDW and ICE, or ICW. An upgrading instructor only needs to successfully complete an ICE.
- Q. There will be an Instructor Trainer Candidate (ITC) in the course. Is there anything I need to do differently?
- A. Yes. First, verify with the SEI Department that the instructor has been approved to begin or continue with the Instructor Trainer process. In the case of an ITC in a Lead Teach role, the instructor's course history can be viewed to confirm a Co-Teach role has been completed successfully. If yes to the approval question, include the ITC in a Co-Teach, COIN, or Lead Teach, LDTI, role on the course roster, whichever is the most appropriate. Either role will allow the ITC to edit the course roster and candidate evaluations. ITC's do not need to be listed on the course registration as assisting instructors. Note that the ITC will need to sign the Course Roster and Candidate Evaluation forms before they can be submitted.
- Q. Why are some of the participant roles greyed out?
- A. The greyed out roles are not valid for a particular course participant. For example, a non-member can only be a Practice Student or Observer. An existing instructor in a discipline cannot be an Instructor Candidate, CAND. They can only Update or Upgrade in the Discipline.
- Q. Can I do a L3 instructor update in a L2 course?
- A. No. The level of a course defines the highest level result that can be awarded in the course.
- Q. Can I downgrade an instructor to a lower level using the Course Roster or Candidate Evaluation?
- A. No. Instructor downgrades can only be implemented during a certification period through a request to the SEI Department. See Chapter 5 in the SEIC Policy Manual.

- Q. What is the difference between the "Pre-Check" and "Register" buttons on the Course Registration/EZ Reporting screen?
- A. Selecting the "Pre-Check" button validates the data on the screen, but does not register a new course or modify an existing course. Selecting the "Register" button, validates data and, if all of the data is valid, creates a new course or updates an existing course.
- Q. What is the difference between the "Pre-Check", "Save" and "Submit" buttons on the Course Roster?
- A. The "Pre-Check" button validates the data on the screen but does not save the data to the CMS database. The "Save" button validates the data and saves it to the CMS database. An incomplete roster can be saved. The "Submit" button validates the data, saves the data to the CMS database and finalizes the Course Roster. The Course Roster cannot be changed after a successful submission. The course is in effect <u>final</u>.

**B.9 EZ Report** – The EZ Report option is both a course registration and report. It is used for skills courses that are <u>not covered by ACA insurance</u> and <u>are not to be included on the ACA instructional calendar</u>. This kind of report is submitted <u>after</u> a course is completed. The EZ report option will only appear if the course type selected is SKL-Skill.

Course Leads and Assisting Instructors on EZ Report courses do receive teaching credits towards certification renewals. Other course participants do not receive an entry in their course histories even if they are members, since there is no Course Roster.

To facilitate the submission of multiple EZ Report courses at one time, there are two submit buttons. The "Submit and Another" button allows one course to be submitted and another course to be set up for submission. The following data fields are carried over from one course to the next, but can be edited:

- Discipline
- Course Abbreviation
- Course Type
- Country
- State/Province
- City
- Postal Code

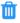

The "Submit and Close" button should be selected after the last EZ Report course is submitted.

**B.10 Course Cancellation** – Courses can be cancelled if they have not been "Submit(ed)", and course or candidate evaluations have not been "Submitt(ed)". To cancel a course, the course must <u>not</u> have a roster with participants listed. If participants are listed on the roster, they must be deleted using the icon. If ACA insurance and/or a calendar posting has been selected, the selection must be removed and the ACA Office staff has to deactivte the alerts related to these requests.

Once there are no participants, a "Cancel Course" button will appear at the bottom of the roster and the course can be marked as cancelled by selecting the button. Courses with no rosters can also be

Status \*

cancelled by selecting the "Cancelled" option in the Status drop down list on the course registration page. Cancelled

Cancelled courses can be reopened by selecting the "Open" option in the Status drop down list on the course registration page and selecting the "Save" button at the bottom of the page. Note that cancelled courses are automatically deleted six months after their end date if not deleted by the course lead.

**B.11 Course Completion** – When all information is complete, sign the form with one of the three options offered and select "Submit". If an Instructor Trainer Candidate is included on the course in either a Co-Teach or Lead Teach role, they must sign into the CMS and add their signature.

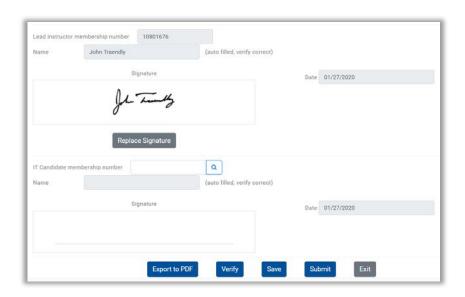

A course is considered complete when an EZ Report is submitted for a skills course (not ACA insured) or when a Course Roster is submitted for all other courses. When a course is submitted, the CMS displays a confirmation request message to confirm the request. If "Yes" is selected, a course roster accepted message is displayed. See images below. If a course has not been successfully submitted, it is not complete. Once a course is complete and submitted, there can be no edits or additional attachments, except liability waivers. However, completed courses can be viewed using the "Member Course History" query under the "Member Credentials and Course Histories" main menu selection.

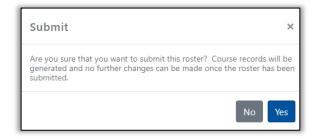

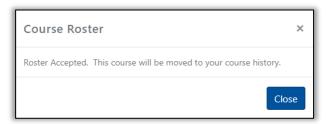

Note: In July 2020, a comprehensive email notification capability will be added to the CMS. One of the opt-in email features will be to receive an email confirmation that a course has been accepted.

#### **B.12 General Course FAQ**

- Q. Where do I find my open and saved courses?
- A. Select the Course Registration/EZ Reporting option under the Course Creation and Maintenance main menu item.
- Q. Where do I find my completed courses? Once they are submitted, they disappear from the list of open and saved courses.
- A. Once a course is complete, either by submitting an EZ Report or by submitting a course roster, it moves to the instructor's course history. To view, go to the Member Credentials and Course Histories main menu item and select Member Course History.
- Q. Are there any unique points I should remember when leading an instructor update course?
- A. Yes. The following points apply to instructor updates in the CMS:
  - The course type can be IDW, ICE, ICW or IUD.
  - The course level must be at or above the level of the intended instructor or IT update.
  - Select Updating Instructor, UDIN, as the Participant Role on the course roster.
  - Assisting Instructors in a course can also be assigned UDIN roles and Updated results.
  - A candidate evaluation form is optional.
  - In the course result on course rosters or candidate evaluations, select "Updated", if the participant successfully completes the course.
- Q. As an Instructor Trainer or Educator, how do I award trip leader endorsements to instructors?
- A. Instructors can receive trip leader endorsements by completing a trip leader assessment course. See the curricula for trip leader courses for specific requirements. The following points apply to trip leader endorsements in the CMS:
  - The course abbreviation must reflect one of the trip leader courses.
  - The course type must be Assessment, ASS. There are no candidate evaluation templates for Skills, SKL, courses.
  - The course level must be at or above the level of the intended endorsement.
  - The course lead must meet the requirements in the curricula. It is the course lead's responsibility, not the CMS' to ensure that all requirements are met.
  - The participant role on the course roster should be ENDO, if the instructor is to receive an endorsement. PART, if the instructor should only receive an assessment.
  - Candidate and course evaluations are required for ENDO roles. They are optional for PART roles.

- Q. Are there any special requirements for awarding assessments and instructor endorsements in Paddlesports Safety Facilitator (PSF) courses?
- A. Yes. The lead instructor requirements for assessments and endorsements in PSF courses are different. The cleanest approach is to run two concurrent courses. One with course type ASS, assessment. One with course type END, endorsement. However, if a course lead has the credentials to teach both courses, they can be combined with care to assign the appropriate participant roles.
- Q. Do instructors in a course that offers endorsements always receive an endorsement upon course completion?
- A. No. The course lead may determine that the instructor's performance in a course may not have been sufficiently proficient to warrant an endorsement. If a course role is Participant, PART, the instructor will only receive an assessment. If a course role is Endorsement, ENDO, the instructor will receive an endorsement.
- Q. Can a course type be changed from IDW to an ICW? Or, in general, when can a course type be changed?
- A. A course type can be changed up until a course evaluation has been submitted by a participant or work has begun on completing a candidate evaluation. After these activities have begun, a course type cannot be changed.
- Q. How can I train instructor candidates to use the CMS? Since they are not yet instructors, they have limited or no access to the course registration and reporting functions.
- A. There are two options, both involve using the Test and Training version of the CMS which can be accessed from the CMS selection under the Education tab on the ACA web site menu.
  - The course lead can sign on to the Test and Training system (without sharing the log in ID and password). Then allow students to register and report courses under the course lead's sign-on. Multiple concurrent sign-on's, one for each student is allowed. The training data created in these sessions will be purged from the system periodically.
  - In the next release of the CMS scheduled for July 2020, ITs and ITEs will be able to grant instructor level access to students in the Test system, so that students can practice instructor functions. This capability will not impact the students' status in the "Live system". When available, this approach will be preferred as it supports multiple student online sessions.

**B.13** Mentoring – Member training can occur outside of formal classes in mentoring sessions led by an IT or ITE. These sessions can be added to a member's course history using the "Member Mentoring" screen under the "Member Credentials and Course Histories" main menu selection. Mentors are defined as Instructor Trainers, and Instructor Trainer Educators with current certification(s) in the disciplines being covered by the mentorship training. The member role is always "Practice Student".

A free form text box is used to described the skills, knowledge and leadership topics covered in the session and any other comments the mentor feels are relevant. See below for the information captured

on a mentoring session. Note that the text box will expand as needed to accommodate extensive comments.

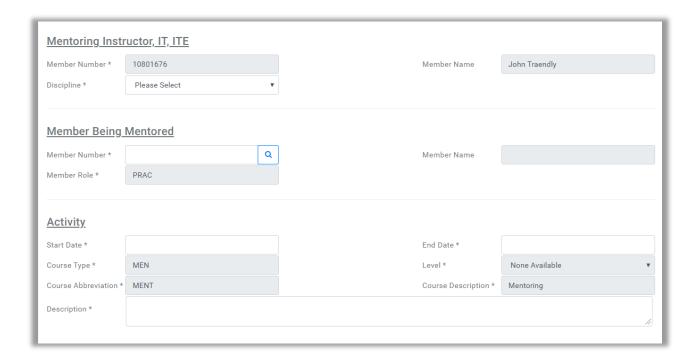

# **B. 14 Mentoring FAQs**

- Q. Can multiple students be reported using the mentoring function?
- A. Yes. However, a separate screen needs to be completed for each student. If more than a couple of students are being mentored in each session, a skills course might be less effort, but would not provide the opportunity to enter descriptive text for specific students.
- Q. Can a certification, endorsement or assessment be awarded using the mentoring function?
- A. No. A formal course is required to finalize an award.
- Q. Can a single mentoring transaction be used to cover multiple mentoring sessions?
- A. Yes. The start and end dates should cover the first day of the first session and the last day of the last session. However, this approach should be limited to sessions that occur within a relatively short time interval. The activity description should clarify that multiple sessions are being covered in one transaction.

**B.15 Valid Participant and Candidate Combinations** – The following rules govern valid participant role and candidate evaluation combinations.

<u>Duplicates</u> – A course participant cannot be listed on a course roster as an Instructor Candidate, CAND, for a discipline and course for which they already have the <u>same</u> certification. The appropriate role is Update, UDIN. The course abbreviations for other options will be greyed out on the roster and candidate evaluation to prevent selection of incorrect options.

<u>Upgrades</u> – A course participant cannot be listed on a course roster as an instructor candidate, CAND, for a discipline and course for which they already have a <u>lower</u> level certification. The appropriate role is upgrade, UGIN. The CAND option will be greyed out on the course roster to prevent selection of this option. The UGIN role can also be used when a course participant is updating and upgrading in the same course. For example, a participant might be updating a tandem canoe certification and upgrading a solo canoe certification. The only exception to this rule is when a Level 1 instructor is upgrading to a higher level. Level 1 instructors are considered to be in the Introduction to Paddling discipline, so upgrades are considered to be in different disciplines. The CAND role can be used when upgrading from Level 1 to higher level certifications.

<u>Downgrades</u> - A course participant cannot be listed on a course roster as an instructor candidate, CAND, for a discipline and course for which they already have a <u>higher</u> level certification. The appropriate role is update, UDIN. A warning message will also be displayed to ensure that the lead instructor trainer's intent is to downgrade an instructor's certification at the next renewal date. Comments supporting this intent should be included in the Candidate Evaluation. Note that immediate downgrades before the next renewal cycle are only permitted through the challenge process. See the SEIC Policy Manual, Section 5.C for additional details.

<u>Lapsed</u> – A course participant with a <u>lapsed</u> instructor certification in a discipline (excludes ITs and ITEs) should be listed on the course roster as an instructor candidate, CAND. A warning message will be displayed on the course roster, "Certification lapsed on 12/31/XXXX", indicating the instructor's certification has lapsed. See the SEIC Policy Manual, Section 5.B, for additional information on updating lapsed certifications. Note: The lapsed certification message will be implemented in the July 2020 CMS release.

<u>Updates</u> – A course participant cannot be listed on a course roster as an updating instructor, UDIN, in a discipline for which they hold no certifications. The UDIN role option on the roster drop down list will be greyed out. Also, a course participant cannot be listed on a course roster as an updating instructor, UDIN, for a discipline and course for which they are not currently certified. The course abbreviations for all other courses will be greyed out on the candidate evaluation to prevent selection of these options. A warning message will be displayed on the candidate evaluation, "Courses not eligible for update are greyed out", explaining the limitation.

<u>ITs and ITEs</u> – The credentials for ITs and ITEs cannot be updated or upgraded using a course roster. Contact the SEI Department for additional details.

Note: If there is a conflict between this user guide and the SEIC Policy Manual, the SEIC Policy Manual is the governing authority.

## **ACA Liability Insurance**

As noted earlier in the discussion on Course Registrations, Topic B.1, ACA Liability Insurance coverage can be requested by selecting the appropriate "Yes" button on the Course Registration page as indicated below. An additional question will also appear to allow a request for an additional insured, if required.

If you select "Yes" for the first question, you will need to complete the "Insurance Information" page when the initial course registration is completed. If you select "Yes" for the second question regarding additional insured, the "Insurance Information" screen will include additional questions related to the additional insured.

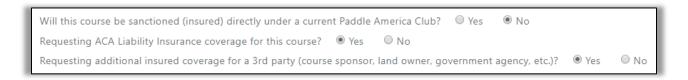

**C1.** Insurance Information – When the "Register" button is selected on the Course Registration page for an insured course, the CMS will immediately take the course lead to the Insurance Information page. This page flow applies to new course registrations and changes to existing course registrations.

The Insurance Information page will detail the pre-course insurance fees that are due <u>immediately</u> upon registering the course. See below for an example:

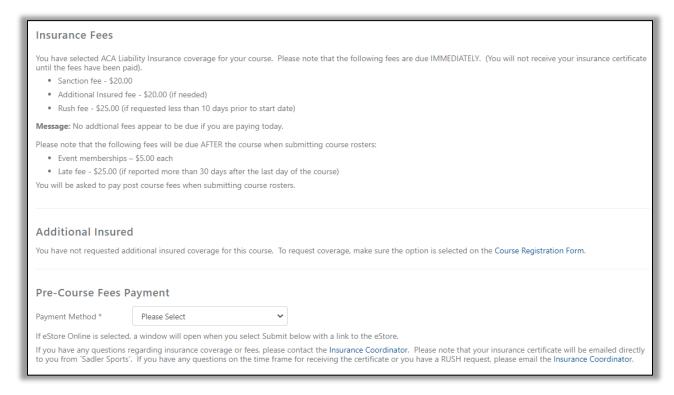

If a rush fee is due, the following message will appear:

Message: Based on today's date and the start date for your course, the rush fee is due.

If an additional insured has not been requested, the only CMS action required is to select the Payment Method at the bottom of the page and click "Submit". The options available as of this writing include the following:

- eStore Online
- I will call to pay
- Check sent in separately

If "eStore Online" is selected, a popup window will open. Clicking on the "Go to eStore" button will open a new tab in your browser in the eStore that will allow you to pay insurance fees.

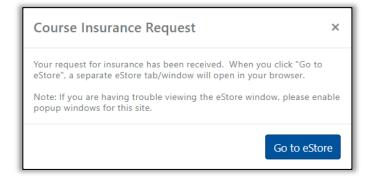

**C.2** Additional Insured – If additional insured is selected on the Course Registration page, the Insurnace Information page will include the additional section shown below to collect information on the additional insured. Multiple additional insureds may be entered. Once added, an additional insured can be deactivated, but not deleted.

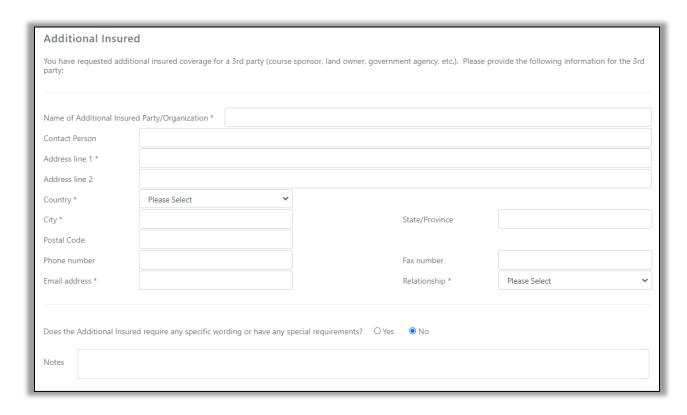

**C.3 Liability Waiver Uploads** – To attach liability waivers to a course, select "Course Creation and Maintenance" on the CMS main menu, then "Liability Waiver Uploads". Liability Waivers can only be attached to registered courses, so before going to the Liability Waiver Upload screen, you will be asked to select from a list of your previously registered course(s). Liability waivers are only required for ACA insured courses. There is no need to upload liability waivers from other organizations/insurance carriers.

Note that the fields in the top section of the screen have already been completed based on the information provided in the course registration. The course information is provided on this screen as a reference only.

The CMS automatically determines the number of liability waivers required based on the number of course participants on the course roster. This number will be increased or decreased if the number of participants changes.

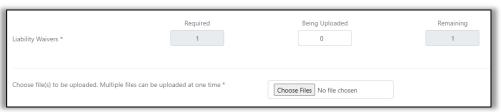

Have waivers signed and scanned. Select the "Choose Files" button to select the scanned files on your computer, tablet or phone. Multiple waivers can be included in one file. Also, scanned files can be uploaded during multiple online sessions. Indicate how many waivers (not number of files) are being uploaded in each session. Select "Submit" once the files have been selected and the number being uploaded has been noted.

Note that submitted courses are moved automatically to course history once they have been submitted and cannot be changed. The one exception relates to liability waiver uploads. The list of courses available for uploads includes courses that meet the following criteria:

- Courses where the status is open, saved or submitted, i.e. not cancelled.
- All required liability waivers have not been uploaded.
- The course end date is no more than a year in the past.

Course liability waivers older than one year can be viewed by selecting the "Show Older Courses" toggle on the upload page, if older courses exist.

**C.4 Post Course Insurance Fees** – When a roster is submitted for an insured course, the user will be taken to the "Post Course Insurance Fees" screen to determine if additional fees are due. The screen can also be accessed from the Course Creation and Maintenance main menu selection. The screen describes the fees that are due.

Note that the fields in the top section of the screen have already been completed based on the information provided in the course registration. The course information is provided on this screen as a reference only.

The CMS will review the course roster and member enrollment dates to determine if event memberships are due. If yes, a message will appear in red with a list of the course participants requiring event memberships. The CMS will also compare the current date to the end date of the course and determine if a late fee is due. If yes, a message will appear in red.

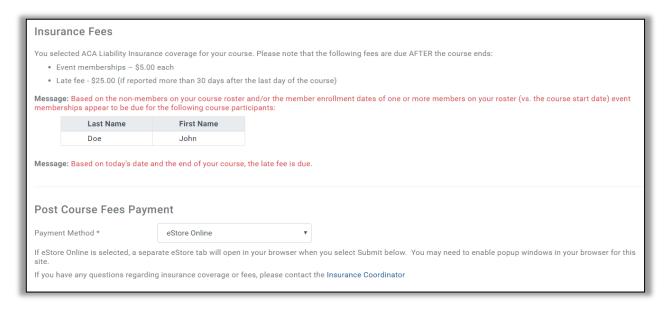

<u>Note</u>: The late fee wording will be changed in the July, 2020 CMS release to reflect the <u>current</u> late fee rates as follows: "Late fee – \$25.00, if reported more than 30 days after the last day of the course; \$75.00 if reported more than 90 days after the last day of the course."

If fees are due, select a payment option at the bottom of the page and click "Submit". The options available as of this writing include the following:

- eStore Online
- I will call to pay
- Check sent in separately

If "eStore Online" is selected, a popup window will open. Clicking on the "Go to eStore" button will open a new tab in your browser in the eStore that will allow you to pay insurance fees.

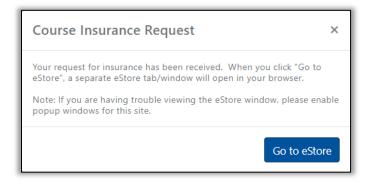

## **Course Evaluations**

Course evaluations allow course participants to provide feedback to Course Leaders, Assisting Instructors and Instructor Trainer Candidates, so they can continually improve course delivery and student learning.

**D.1 Requirements** – Course evaluations can be completed for any course with a course roster (i.e. not EZ Report courses) and participant roles that allow or require course evaluations. For example, Instructor Candidates, CAND, are required to complete course evaluations before they can receive a certification. Course Participants, PART, are allowed to complete course evaluations, but are not required to do so. Participant roles that are allowed or are required to submit course evaluations are noted in the Participant Role Table in the Policy Tables section of the CMS. See also Appendix D.

**D.2 Course Evaluation Templates** – Course evaluation "templates" are created by ACA Discipline Committees. The templates include the questions that will be asked and the points to be awarded for each response.

There are two discipline options for each template:

- <u>General Template</u> Templates that are used when a Discipline has not developed their own
  evaluation templates. The content of these templates is developed through a consensus of the
  Discipline Chairs.
- <u>Discipline Specific</u> Templates that are used when a Discipline has developed evaluations unique to their courses.

There are three application options for course evaluations:

- <u>Non-Certification</u> The questions in these templates are intended for course participants who are
  not in a certification or endorsement role. Currently, these course types include skills courses and
  skills assessments.
- <u>Certification</u> The questions in these templates are intended for course participants who are in a certification or endorsement role.
- Instructor Trainer Candidate (ITC) The questions in these templates are intended for course participants who are in a certification or endorsement course and have an Instructor Trainer Candidate in a Co-Teach (COIN) role as indicated on the course roster. In these courses, the ITC template has questions included to specifically evaluate the ITC.

The CMS automatically selects the appropriate template for each course participant, so the information provided above is primarily informational. If a course lead or participant would like to preview the questions that will be asked in a course, the templates are available for viewing and downloading as PDFs by going to the Course Evaluations main menu selection, then Course Evaluation Templates.

Note: If an instructor has suggestions for modifying the content of an evaluation template, they should contact the relevant Discipline Chair.

**D.3 Participant Process** – The evaluation forms created by the CMS using course evaluation templates are available for completion by course participants after midnight U.S. EST/EDT on the course end date. For example, if a course is scheduled to end on a Sunday, the course evaluation forms for that course will be available for completion on or after 12:01 am on Sunday morning.

A link to evaluation forms for specific courses can be found in the first section of participant CMS Dashboards. The links are the first thing participants see when they sign into the CMS. Links to evaluation forms can also be found by going to the Course Evaluation main menu selection, then Course Evaluations – Participant. See the image below.

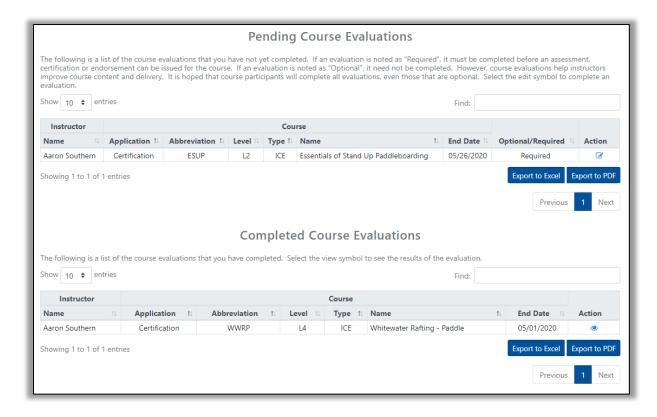

Evaluations that have not yet been completed appear at the top of the page. Clicking on the edit icon in the Action column will lead to the form. Completed course evaluations are listed at the bottom of the page and can be viewed, but not changed, by clicking the view (o) icon in the Action column.

Course participants select a response for each evaluation question from the drop down list of options. Each question also includes a text box that can be used to enter optional comments. Once all questions have been answered, the "Submit" button must be selected to complete the evaluation process. Course evaluations typically include 15 – 20 questions and require about 15 minutes to complete. Evaluations can be completed on smartphones by logging into the CMS on the smartphone browser.

Note that partially completed course evaluations cannot be saved and completed at a later time. They must be completed in one session. Also note that while course participant names appear on the evaluation forms viewed by course participants, participant names cannot be viewed by Course Leads, Assisting Instructors, or Instructor Trainer Candidates. Course evaluations are anonymous. Course evaluations can only be entered into the CMS by course participants.

See below for a sample course evaluation form.

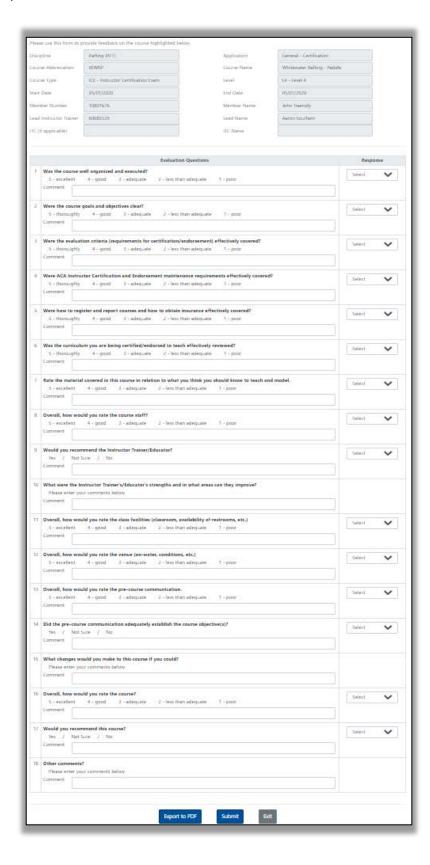

**D. 4 Couse Lead Process** – Course leads can view completed evaluations for their courses by going to Course Evaluations on the main menu, then selecting Course Evaluations – Lead. See the image below.

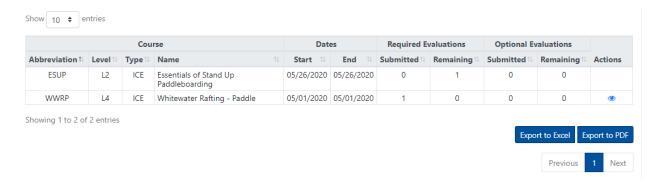

Course evaluations can be viewed in the CMS as soon as they have been completed by course participants. Selecting the view icon leads to completed evaluations. A paging function leads to all completed evaluations for viewing (see below). In addition to participant responses to questions, course leads will be able to see the points assigned to each response and the total score for each evaluation. The maximum possible score for an evaluation is 100.

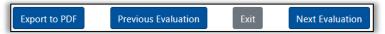

Note that completed candidate evaluations (see next section) are not prerequisites for course participants to complete course evaluations.

The CMS accumulates course evaluation scores for all instructors and provides tools for analyzing individual instructor scores relative to anonymous pools of other instructors. Evaluation scores for courses apply only to course leads, with one exception. Scores for courses with an Instructor Trainer Candidate in a Lead Teach role, apply only to the ITC. Course evaluations for courses with an ITC in a Co-Teach role may have questions related to the ITC's performance, but the overall course score applies to the course lead.

#### **D.5 Course Evaluation FAQs**

Q. Does a course participant need to sign into the CMS to be able to complete a course evaluation?

A. Yes.

Q. Can a course lead or assisting instructor enter course evaluations?

A. No. Only course participants can enter course evaluations and then, only for themselves, not other course participants.

© CPA 2020 - 31 - June 16, 2020

#### Candidate Evaluations

Candidate evaluations are used to provide certification candidates with feedback on their skill, knowledge, teaching and leadership performance during a certification course.

**E.1 Requirements** – Candidate evaluations can be used by course leads to evaluate participants in all course types except skills courses. To receive an evaluation, participants in these courses must be in one of the following roles:

- Instructor Candidate, CAND evaluation required
- Cross Discipline Candidate, CDIN (see SEIC Policy manual, Section 2.C.7) evaluation required
- Co-Teach Instructor Trainer Candidate, COIN evaluation required
- Instructor Endorsement evaluation required
- Lead Teach Instructor Trainer Candidate, LDTI evaluation required
- Course Participant, PART evaluation optional
- Updating Instructor evaluation optional
- Upgrading Instructor evaluation required

See the Participant Roles and Course Roles Tables under Policy Tables for the most recent guidelines on when candidate evaluations are allowed or required. See also Appendices D. and E.

**E.2 Candidate Evaluation Templates** – Candidate evaluation "templates" are created by Discipline Committees. The templates include the skills, knowledge, teaching and leadership criteria that should be evaluated in assessment, certification and endorsement courses.

There are three template types:

- General These templates are the default for all course participants being evaluated.
- <u>Certification Updates</u> These templates are used for certification and endorsement updates only. If this template type is not available for a course, the General template type is used.
- <u>Instructor Trainer Candidates</u> These templates are used for Instructor Trainer Candidates (ITCs) in Co-Teach or Lead Teach roles only. If this template type is not available for a course, the General template type is used.

The CMS automatically selects the appropriate template for each course participant, so the information provided above is primarily informational. If a course lead or participant would like to preview the criteria that will be evaluated in a course, the templates are available for viewing and downloading as PDFs by going to the Candidate Evaluations main menu selection, then Candidate Evaluation Templates.

Note: If an instructor has suggestions for modifying the content of an evaluation template, they should contact the relevant Discipline Chair.

**E.3 Course Lead Process** – The evaluation forms created by the CMS using candidate evaluation templates are available for completion by course leads as soon as a participant in one of the roles referenced in Topic E.1 is added to a course roster. Unlike course evaluations, candidate evaluations can be saved and completed in multiple sessions allowing course leads to complete evaluations over multiple days before submitting.

As noted earlier in Topic B.1 on Course Registrations, Assisting Instructors can be given the ability to edit candidate evaluations. Instructor Trainer Candidates always have the ability to edit candidate evaluations. However, only Course leads can submit final evaluations.

Links to candidate evaluations can be found on course rosters. See the earlier discussion in Topic B.4 on action icons on course rosters and the meaning of status colors. Links to evaluation forms can also be found by going to the Candidate Evaluations main menu selection, then Evaluations Due Candidates. See discussion below.

**E.4 Evaluation Completion** – Evaluations are completed by first completing the condition information in the Venue Elements section. For a coastal kayaking course, conditions might include wind, swell and current. Multiple conditions can be included by selecting the "Add Condition" button. This section can be particularly helpful if a course includes candidates at multiple skill levels and the course lead wants to record the conditions each candidate experienced.

The majority of the remaining candidate evaluation form is composed of skill, knowledge, teaching and leadership sections that include criteria to be evaluated. The "Teaching Topic" columns indicate if a candidate was asked to teach a topic. If "Formal" is checked, the candidate was assigned the topic before the course began or perhaps the night before and had time to prepare. If "Impromptu" is checked the candidate was assigned the topic with limited or no time to prepare. On-water strokes and maneuvers skills often fall into this latter category. The teaching topic check boxes are optional and only need to be checked when teaching was observed.

The "Relative to Expectations?" radio buttons are used to indicate the level of performance exhibited by a candidate based on the candidate's certification goal. For example, the performance expectations of a L2 candidate would be different than a L3 candidate. The options include:

- Exceeds Performance exhibited exceeds expectations for the targeted certification level.
- Meets Performance meets expectations for the targeted certification level.
- Developing Performance is acceptable for the targeted certification level, but needs additional practice or study to be solidly within the expected level.
- Continued Performance does not meet expectations for the targeted certification level. At least one criteria has to be marked as continued for Continued to be one of the valid options in the overall evaluation result section of the form (see below).
- Not Observed If performance for a criteria was not observed, this option should be selected.
   While selection of this option does not invalidate an evaluation, the number of Not Observed selections should be as small as possible.

See below for a sample candidate evaluation form (first three criteria sections).

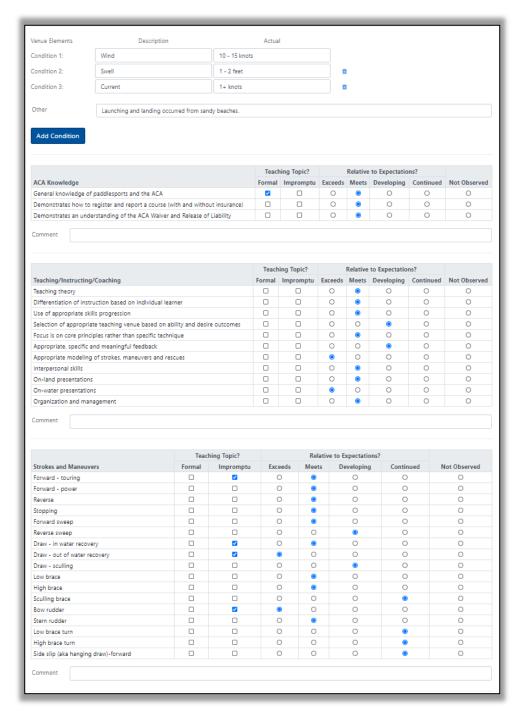

Once all of the evaluation criteria have been marked, the Course Lead can record the overall result for the candidate in the Final Certifications(s) section. See the sample on the next page. The course abbreviation drop down will only include courses in the relevant discipline at or below the level of the certification course as determined by the course registration. The Course Name and Level are automatically filled based on the course abbreviation selected and should be used to visually verify that the correct course abbreviation has been selected. The certification result is selected from a drop-down list. For a certification course, the results used most often are Passed, Continued and Failed.

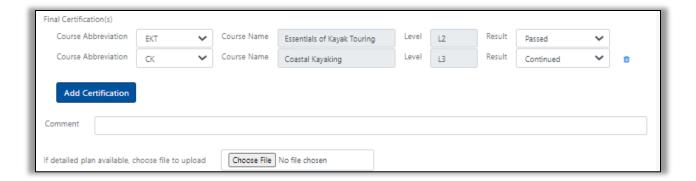

Multiple overall certification results can be recorded by clicking on the Add Certification button. This capability is used most often to record a candidate passing at one level and being continued at a higher level as indicated in the example. However, it can be used in other courses where multiple results are possible and more complex. For example, a canoeing course can have up to four results – tandem pass at one level and tandem continued at a higher level, solo pass at one level and solo continued at a higher level.

To be able to select a continued overall result, at least one of the evaluation criteria must be marked as "Continued". The CMS uses the criteria marked as continued to automatically create a continuation form.

When all evaluation criteria have been rated and overall course results have been entered, select the "Submit" button to complete an evaluation. Once submitted, an evaluation cannot be changed.

Described below are the CMS pages listed under the Candidate Evaluations main menu selection that support the instructor candidate evaluation process.

**E.5 Evaluations Due Candidates** – As noted earlier, this page lists an IT's or ITE's backlog of evaluations that have not been started, are incomplete, or not yet submitted. If you have been invited to view a continuation (see below), the continuation form will be listed here. ITC's in a Co-Teach or Lead Teach Role can also view and edit evaluations from links on this page, along with supervising ITE's.

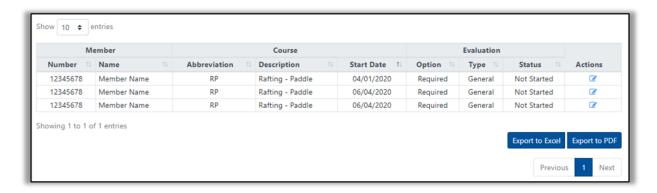

Clicking on an edit icon will access an instructor candidate's evaluation or continuation form. If a "Candidate Evaluation Form Not Available" error message is received, contact the relevant Discipline Committee Chair.

**E.6 Completed Candidate Evaluations** – This page lists the candidate evaluations and continuations that you as an IT or ITE have completed and submitted. The evaluations can be viewed, but not changed, by selecting the con. Continuation forms will have links to earlier evaluations in a certification process/timeline.

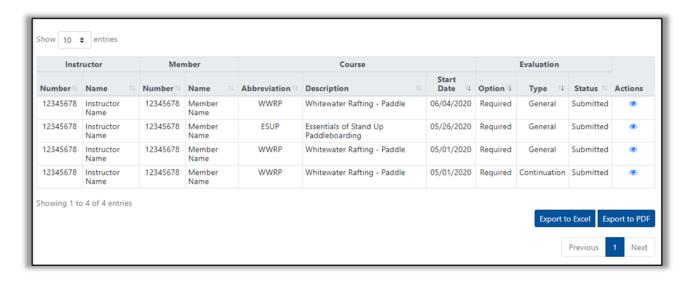

**E.7 Your Candidate Evaluations** – This page lists candidate evaluations you have received as an instructor candidate, including full evaluations, partially resolved continuations and fully resolved continuations. Evaluations appear on this list as soon as they have been submitted by an IT or ITE. The evaluations can be viewed, but not changed, by selecting the **()** icon.

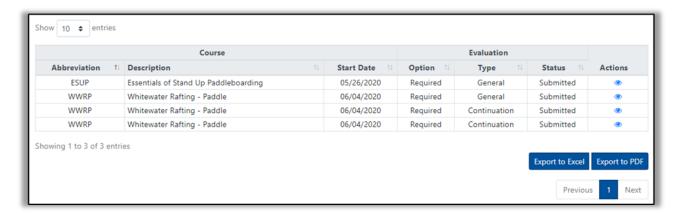

In the example above, you can see a WWRP (Whitewater Rafting – Paddle) evaluation, a continuation with some criteria resolved and an additional continuation with the remaining open criteria resolved.

**E.8 Continuation Invitations** – Evaluation continuations can be removed by a number of methods as outlined in the SEIC Policy Manual. They may be removed by the IT or ITE that created the continuation or another IT or ITE in the appropriate Discipline at or above the level of the targeted certification.

For privacy and other reasons, an IT or ITE can only view a continuation form, if they were the original creators of the form or if the instructor candidate invites them to view the form. An instructor candidate can go to the Continuation Invitations page to extend invitations or to revoke previous invitations.

The image below is what the Continuation Invitations page looks like with a few active continuations. You can click on the edit icon to add or remove invitations for a continuation.

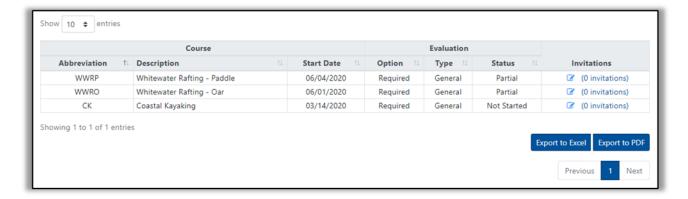

The image below is what you see when you click on the edit icon. To add an invitation for a selected continuation, enter a member number in the appropriate field and select "Add Invitation". Previously created invitations can be set to Inactive (no longer visible to the recipient) or Active. Any unsaved updates on this page will be highlighted in yellow. Select the "Save" button to save the changes.

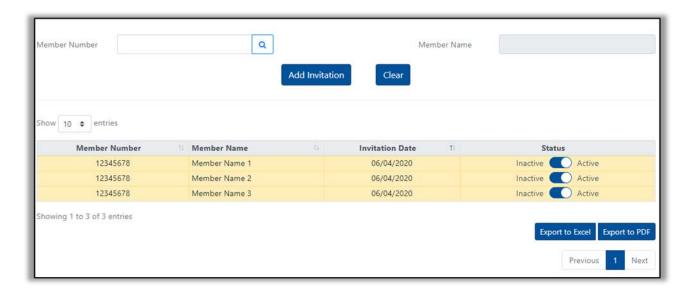

**E.9 Candidate Continuation/Continuation Removal** – This page is for ITs and ITEs and lists open instructor candidate continuations that have not yet been resolved. For continuations to be viewed by an IT or ITE on this page, they must have created the continuation or have been invited to view the continuation. Recipients of continuations will not see their continuations on this page.

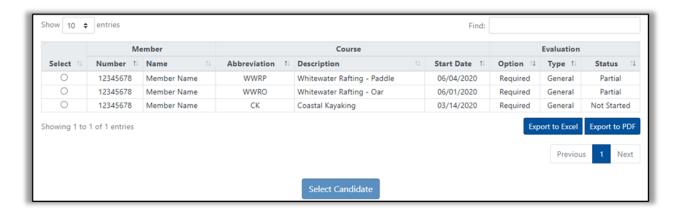

To view a continuation, click on the appropriate radio button, then the "Select Candidate" button. The resulting page will look like a candidate evaluation, but will only include the criteria that were continued in the original evaluation or a previous continuation.

## **E.9 Candidate Evaluation FAQs**

- Q. Where do I find the candidate evaluations I need to complete?
- A. Action icon links on course rosters and the Evaluations Due Candidates page. They also appear as alerts in the first section of Dashboards, if the evaluation is past due (not completed within 30 days of the course completion).
- Q. When is a candidate evaluation required or allowed?
- A. The determination of when an evaluation is required or allowed is based on a participant's role in a course. See the Participant Roles Table under Policy Tables for a determination for a specific role. See also Appendix D.
- Q. Can an evaluation be completed for an instructor candidate who does not have a current first aid, CPR or dues status?
- A. Yes. However, if the candidate passes the evaluation, the certification will be held in a pending status until required instructor prerequisites are current.
- Q. When can an instructor candidate see their candidate evaluation?
- A. An evaluation can only be seen by a candidate after it has been submitted. Partially complete evaluations cannot be seen.

- Q. Are candidate evaluations required for Instructor Trainer Candidates?
- A. Yes. Required for both Co-Teach and Lead Teach roles. A special evaluation template may be available for ITCs.
- Q. How do you remove a certification continuation?
- A. An IT or ITE must go the Candidate Continuation/Continuation Removal page, select the continuation to be partially or fully resolved, complete the form and click "Submit". ITs and ITEs will only see the continuations they have created or have been invited to view.
- Q. Can a continuation be removed during a formal course?
- A. Yes. The criteria that have been previously continued can be observed and resolved in a subsequent course. However, the continuation can only be formally removed by going to the Candidate Continuation/Continuation Removal page. A continuation cannot be removed from within a course. The instructor candidate's role in the follow on course should be Participant, PART.
- Q. I am trying to continue an instructor candidate, but the continuation overall result is greyed out. What is the most likely problem?
- A. At least one of the skill, knowledge, teaching or leadership criteria on the evaluation must be checked as "continued" before an overall result of "Continued" can be selected. The CMS uses the continued criteria to automatically create a continuation form.

© CPA 2020 - 39 - June 16, 2020

# **Appendix A: Curriculum Table**

The image below reflects a portion of the Curriculum Table for Coastal Kayaking. The complete table can be accessed under the Policy Tables main menu selection.

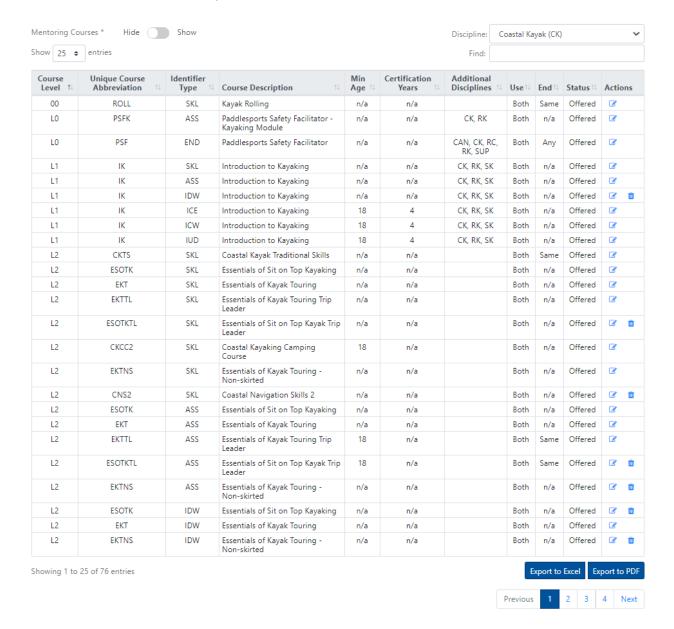

© CPA 2020 - 40 - June 16, 2020

# **Appendix B: Course Abbreviations**

The image below reflects a portion of the Curriculum Table summarizing course abbreviations. The complete table can be accessed under the Policy Tables main menu selection. It is continued on the next page.

| Discipline | Level | Abbreviation | Description                                            |
|------------|-------|--------------|--------------------------------------------------------|
| CAN        | L1    | CTCC         | Canoe Touring Camping Course                           |
| CAN        | L2    | ECT          | Essentials of Canoe Touring - Course                   |
| CAN        | L2    | ECTS         | Essentials of Canoe Touring - Solo                     |
| CAN        | L2    | ECTT         | Essentials of Canoe Touring - Tandem                   |
| CAN        | L3    | FSC          | FreeStyle Canoeing - Course                            |
| CAN        | L3    | FSCS         | Freestyle Canoeing - Solo                              |
| CAN        | L3    | FSCT         | Freestyle Canoeing - Tandem                            |
| CK         | L2    | CKCC         | Coastal Kayaking Camping Course                        |
| CK         | L2    | CKCC2        | Coastal Kayaking Camping Course                        |
| CK         | L2    | CNS2         | Coastal Navigation Skills 2                            |
| CK         | L2    | EKT          | Essentials of Kayak Touring                            |
| CK         | L2    | EKTNS        | Essentials of Kayak Touring - Non-skirted              |
| CK         | L2    | EKTTL        | Essentials of Kayak Touring Trip Leader                |
| CK         | L2    | ESOTK        | Essentials of Sit on Top Kayaking                      |
| CK         | L2    | ESOTKTL      | Essentials of Sit on Top Kayak Trip Leader             |
| CK         | L2    | ROLL         | Kayak Rolling                                          |
| CK         | L3    | CK           | Coastal Kayaking                                       |
| CK         | L3    | CK:BSR       | Coastal Kayak: Basic Strokes and Rescues               |
| CK         | L3    | CK:RGSC3     | Coastal Kayak Rock Garden and Sea Cave Skills & Safety |
| CK         | L3    | CK:SMR       | Coastal Kayak: Strokes & Maneuvers Refinement          |
| CK         | L3    | CKCC3        | Coastal Kayaking Camping Course                        |
| CK         | L3    | CKTL         | Coastal Kayak Trip Leader                              |
| CK         | L3    | CKTS         | Coastal Kayak Traditional Skills                       |
| CK         | L3    | CNS3         | Coastal Navigation Skills 3                            |
| CK         | L3    | SOTCK        | Sit on Top Coastal Kayaking                            |
| CK         | L4    | CK:RGSC4     | Coastal Kayak Rock Garden and Sea Cave Skills & Safety |
| CK         | L4    | CKCC4        | Coastal Kayaking Camping Course                        |
| CK         | L4    | CNS4         | Coastal Navigation Skills 4                            |
| CK         | L4    | OWCK         | Open Water Coastal Kayaking                            |
| CK         | L4    | OWCK:OWS     | Open Water Coastal Kayaking: Open Water Skills         |
| CK         | L4    | OWCK:SZ      | Open Water Coastal Kayaking: Surf Zone                 |
| CK         | L4    | OWCK:TC      | Open Water Coastal Kayaking: Tidal Currents            |
| CK         | L4    | OWCKTL       | Open Water Coastal Kayak Trip Leader                   |
| CK         | L5    | AOWCK        | Advanced Open Water Coastal Kayaking                   |
| CK         | L5    | AOWCK:ASZ    | Advanced Open Water Coastal Kayaking: Adv Surf Zone    |
| CK         | L5    | AOWCK:RWMT   | Advanced Open Water Coastal Kayaking: RW M & T         |
| CK         | L5    | CK:RGSC5     | Coastal Kayak Rock Garden and Sea Cave Skills & Safety |
| CK         | L5    | CNS5         | Coastal Navigation Skills 5                            |
| IPC        | LO    | FWSR         | Flatwater Kayak Safety and Rescue                      |
| IPC        | LO    | PSF          | Paddlesports Safety Facilitator                        |
| IPC        | LO    | PSFC         | Paddlesports Safety Facilitator - Canoeing Module      |
| IPC        | LO    | PSFK         | Paddlesports Safety Facilitator - Kayaking Module      |
| IPC        | LO    | PSFS         | Paddlesports Safety Facilitator - SUP Module           |
| IPC        | L1    | IC           | Introduction to Canoeing - Course                      |
| IPC        | L1    | ICS          | Introduction to Canoeing - Solo                        |
| IPC        | L1    | ICT          | Introduction to Canoeing - Tandem                      |
| IPC        | L1    | IK           | Introduction to Kayaking                               |
| IPC        | L1    | IPP          | Introduction to Prone Paddling                         |
| IPC        | L1    | ISUP         | Introduction to Stand Up Paddleboarding                |
| PP         | L2    | EPRP         | Essentials of Prone River Paddling                     |
| PP         | L3    | PRP          | Prone River Paddling                                   |

| Discipline | Level | Abbreviation | Description                                  |
|------------|-------|--------------|----------------------------------------------|
| RC         | 00    | ROLL         | Canoe Rolling                                |
| RC         | L2    | ERC          | Essentials of River Canoeing - Course        |
| RC         | L2    | ERCS         | Essentials of River Canoeing - Solo          |
| RC         | L2    | ERCT         | Essentials of River Canoeing - Tandem        |
| RC         | L2    | RCCC         | River Canoeing Camping Course                |
| RC         | L3    | RC           | River Canoeing - Course                      |
| RC         | L3    | RCDTL        | River Canoe Day Trip Leading                 |
| RC         | L3    | RCS          | River Canoeing - Solo                        |
| RC         | L3    | RCT          | River Canoeing - Tandem                      |
| RC         | L4    | WWC          | Whitewater Canoeing - Course                 |
| RC         | L4    | WWCS         | Whitewater Canoeing - Solo                   |
| RC         | L4    | WWCT         | Whitewater Canoeing - Tandem                 |
| RC         | L5    | AWWC         | Advanced Whitewater Canoeing - Course        |
| RC         | L5    | AWWCS        | Advanced Whitewater Canoeing - Solo          |
| RC         | L5    | AWWCT        | Advanced Whitewater Canoeing - Tandem        |
| RFT        | L2    | ERO          | Essentials of Rafting - Oar                  |
| RFT        | L2    | ERP          | Essentials of Rafting - Paddle               |
| RFT        | L3    | RO           | Rafting - Oar                                |
| RFT        | L3    | RP           | Rafting - Paddle                             |
| RFT        | L4    | WWRO         | Whitewater Rafting - Oar                     |
| RFT        | L4    | WWRP         | Whitewater Rafting - Paddle                  |
| RK         | 00    | RKCC         | River Kayaking Camping Course                |
| RK         | 00    | RKDTL        | River Kayak Day Trip Leading                 |
| RK         | 00    | RKF          | River Kayak Fishing                          |
| RK         | 00    | RKIUD        | River Kayak Instructor Update                |
| RK         | L2    | ERK          | Essentials of River Kayaking                 |
| RK         | L2    | ERKNS        | Essentials of River Kayaking - Non-skirted   |
| RK         | L2    | ESOTRK       | Essentials of Sit On Top River Kayaking      |
| RK         | L2    | ROLL         | Kayak Rolling                                |
| RK         | L3    | RK           | River Kayaking                               |
| RK         | L4    | WWK          | Whitewater Kayaking                          |
| RK         | L5    | AWWK         | Advanced Whitewater Kayaking                 |
| SK         | L2    | ESOTKS       | Essentials of SOT Kayak Surfing              |
| SK         | L3    | ESK          | Essentials of Surf Kayaking                  |
| SK         | L4    | SK           | Surf Kayaking                                |
| SK         | L5    | PSK          | Performance Surf Kayaking                    |
| SR         | L2    | ERSR         | Essentials of River Safety and Rescue        |
| SR         | L3    | RSR          | River Safety and Rescue                      |
| SR         | L4    | SWR          | Swiftwater Rescue                            |
| SR         | L5    | ASWR         | Advanced Swiftwater Rescue                   |
| SS         | L2    | ESS          | Essentials of Surf Ski                       |
| SS         | L3    | FSS          | Fundamentals of Surf Ski                     |
| SUP        | L1    | SUPY         | SUP Yoga                                     |
| SUP        | L2    | ESUP         | Essentials of Stand Up Paddleboarding        |
| SUP        | L2    | SUPDTL       | Stand Up Paddleboarding Day Trip Leader      |
| SUP        | L3    | CSUP         | Coastal Stand Up Paddleboarding              |
| SUP        | L3    | RSUP         | River Stand Up Paddleboarding                |
| SUP        | L3    | SSUP         | Surf SUP                                     |
| SUP        | L4    | WSUP         | Whitewater Stand Up Paddleboarding           |
| SUP        | L4    | WSUPS        | Whitewater Stand Up Paddleboarding - Surfing |
| SUP        | L5    | AWSUP        | Advanced Whitewater Stand Up Paddleboarding  |
| UP         | 00    | ACW          | Advanced Communitions Workshop               |
| UP         | 00    | APW          | Adaptive Paddling Workshop                   |
|            |       | , u ••       |                                              |

# **Appendix C: Course Results Table**

The image below reflects the Course Results Table as of June, 2020.

| Course<br>Result ↑↓ | <b>Description</b>                                                                   | SKL ↑↓ | ASS 11 | IDW ↑↓ | ICW ↑↓ | ICE ↑↓ | IUD 🟗 | <b>END</b> ↑↓ | MEN 14 | Cert /<br>End ↑↓ | <b>Status</b> ↑↓ |
|---------------------|--------------------------------------------------------------------------------------|--------|--------|--------|--------|--------|-------|---------------|--------|------------------|------------------|
| Completed           | Completed the course                                                                 | Υ      |        |        |        |        |       |               |        | No               | Active           |
| Continued           | Completed some or all of the course and was given a continuation                     |        |        |        | Y      | Y      | Y     |               |        | No               | Active           |
| DNC                 | Did not complete - similar to Withdrew, but without formally dropping the course     | Υ      | Y      | Υ      | Υ      | Y      | Υ     | Υ             |        | No               | Active           |
| Failed              | Completed some or all of the course and was given a failed grade                     |        | Y      | Υ      | Υ      | Y      | Υ     | Y             |        | No               | Active           |
| Led                 | Used by Lead and Assisting Instructors. Excludes ITC's and updating Instructors.     | Υ      | Y      | Υ      | Υ      | Y      | Υ     | Υ             | Υ      | No               | Active           |
| Participated        | Typically used for practice students, particularly those covered by course insurance | Υ      | Υ      | Υ      | Υ      | Y      | Υ     | Υ             | Υ      | No               | Active           |
| Passed              | Completed the course with a passing result                                           |        | Υ      | Υ      | Υ      | Υ      | Υ     | Υ             |        | Yes              | Active           |
| Updated             | An existing instructor successfully completed an update                              |        |        | Υ      | Υ      | Υ      | Υ     |               |        | Yes              | Active           |
| Upgraded            | An existing instructor successfully upgraded within an existing discipline           |        |        |        | Υ      | Y      |       |               |        | Yes              | Active           |
| Withdrew            | Started the course, but withdrew before course completion.                           | Υ      | Υ      | Υ      | Υ      | Υ      | Υ     | Υ             | Υ      | No               | Active           |

# **Appendix D: Participant Roles Table**

The image below reflects the Participant Roles Table as of June, 2020.

| Role<br>Abbreviation 1 | Role<br>Description 11    | Candidate<br>Evaluation ↑↓ | Course<br>Evaluation 11 | Certification /<br>Endorsement 13 | <b>Description</b>                                                                                                    |
|------------------------|---------------------------|----------------------------|-------------------------|-----------------------------------|----------------------------------------------------------------------------------------------------|
| ASIN                   | Assisting<br>Instructor   | No                         | No                      | No                                | Assistants to a course lead instructor                                                                                                    |
| CAND                   | Candidate                 | Required                   | Required                | Yes                               | Used for participants in certification development and exam courses                                                                                |
| CDIN                   | Cross<br>Discipline       | Required                   | Required                | Yes                               | Used for Instructors seeking certification in another disciple based on SEIC Policy Manual, paragraph 2.C.7.                                       |
| COIN                   | Co-Teach<br>Instructor    | Required                   | No                      | No                                | Instructors seeking to fulfill a co-teach requirement for an IT application                                                                        |
| ENDO                   | Endorsement               | Required                   | Required                | Yes                               | Used for instructors seeking an endorsement                                                                                                    |
| LDIN                   | Lead<br>Instructor        | No                         | No                      | No                                | The lead instructor on a course                                                                                                    |
| LDTI                   | Lead Teach<br>Instructor  | Required                   | No                      | No                                | Instructors seeking to fulfill a Lead Teach requirement for an IT application                                                                      |
| NMPT                   | Non-Member<br>Participant | No                         | No                      | No                                | Non-member participating in a skills course with no plans to become a member before the end of the course.                                         |
| OBS                    | Observer                  | No                         | No                      | No                                | Used for participants in courses not seeking an assessment or certification who may not be involved in the more challenging elements of the course |
| PART                   | Participant               | Allowed                    | Allowed                 | No                                | Used for students in skills training and assessment courses                                                                                        |
| PRAC                   | Practice<br>Student       | No                         | No                      | No                                | Used for participants in courses not seeking an assessment or certification                                                                        |
| UDIN                   | Updating<br>Instructor    | Allowed                    | Allowed                 | Yes                               | Used for Instructors seeking to update their existing credential and reset the related expiration date                                             |
| UGIN                   | Upgrading<br>Instructor   | Required                   | Required                | Yes                               | Used for Instructors seeking to upgrade to a higher certification within their current discipline based on SEIC Policy Manual, paragraph 2.C.8     |

# **Appendix E: Course Roles Table**

The image below reflects the Course Roles Table as of June, 2020.

|                     |                        |        | Perm   |        | Cert / |        |        |        |        |        |           |
|---------------------|------------------------|--------|--------|--------|--------|--------|--------|--------|--------|--------|-----------|
| Role Abbreviation 1 | Role Description       | SKL ↑↓ | ASS ↑↓ | IDW ↑↓ | ICW ↑↓ | ICE ↑↓ | IUD ↑↓ | END ↑↓ | MEN ↑↓ | End ↑↓ | Status 14 |
| ASIN                | Assisting Instructor   | Υ      | Υ      | Y      | Υ      | Υ      | Υ      | Υ      | Υ      | No     | Active    |
| CAND                | Candidate              |        |        | Υ      | Υ      | Υ      |        |        |        | Yes    | Active    |
| CDIN                | Cross Discipline       |        |        |        | Υ      | Υ      |        |        |        | Yes    | Active    |
| COIN                | Co-Teach Instructor    |        |        | Y      | Υ      | Υ      |        |        |        | No     | Active    |
| ENDO                | Endorsement            | Y      | Υ      |        |        |        |        | Υ      |        | Yes    | Active    |
| LDIN                | Lead Instructor        | Y      | Υ      | Y      | Υ      | Υ      | Υ      | Υ      | Υ      | No     | Active    |
| LDTI                | Lead Teach Instructor  |        |        | Y      | Υ      | Υ      |        |        |        | No     | Active    |
| NMPT                | Non-Member Participant | Y      |        |        |        |        |        |        |        | No     | Active    |
| OBS                 | Observer               | Y      | Υ      | Y      | Υ      | Υ      | Y      | Υ      |        | No     | Active    |
| PART                | Participant            | Y      | Υ      |        |        |        |        |        | Υ      | No     | Active    |
| PRAC                | Practice Student       | Y      | Υ      | Y      | Υ      | Υ      | Υ      | Υ      | Υ      | No     | Active    |
| UDIN                | Updating Instructor    |        |        | Y      | Υ      | Υ      | Y      |        |        | Yes    | Active    |
| UGIN                | Upgrading Instructor   |        |        |        | Υ      | Υ      |        |        |        | Yes    | Active    |

# **Appendix F: Participant Results Table**

The image below reflects the Participant Results Table as of June, 2020.

|       | Role                      | Permitted Results |              |       |           |       |                 |          |            |                        |            |  |
|-------|---------------------------|-------------------|--------------|-------|-----------|-------|-----------------|----------|------------|------------------------|------------|--|
| Abbr↑ | <b>Description</b>        | Completed ↑↓      | Continued 14 | DNC↑↓ | Failed 14 | Led↑↓ | Participated 11 | Passed 🕮 | Updated ↑↓ | Upgraded <sup>↑↓</sup> | Withdrew 1 |  |
| ASIN  | Assisting Instructor      |                   |              |       |           | Υ     |                 |          |            |                        |            |  |
| CAND  | Candidate                 |                   | Υ            | Υ     | Y         |       |                 | Y        |            |                        | Υ          |  |
| CDIN  | Cross Discipline          |                   | Υ            | Υ     | Y         |       |                 | Y        |            |                        | Υ          |  |
| COIN  | Co-Teach Instructor       |                   |              |       |           | Υ     |                 |          |            |                        |            |  |
| ENDO  | Endorsement               |                   |              | Υ     | Y         |       |                 | Y        |            |                        | Υ          |  |
| LDIN  | Lead Instructor           |                   |              |       |           | Υ     |                 |          |            |                        |            |  |
| LDTI  | Lead Teach Instructor     |                   |              |       |           | Υ     |                 |          |            |                        |            |  |
| NMPT  | Non-Member<br>Participant |                   |              | Υ     |           |       | Υ               |          |            |                        | Υ          |  |
| OBS   | Observer                  |                   |              |       |           |       | Υ               |          |            |                        |            |  |
| PART  | Participant               | Υ                 |              | Υ     | Υ         |       |                 | Υ        |            |                        | Υ          |  |
| PRAC  | Practice Student          |                   |              |       |           |       | Υ               |          |            |                        |            |  |
| UDIN  | Updating Instructor       |                   |              | Υ     | Υ         |       |                 |          | Υ          |                        | Υ          |  |
| UGIN  | Upgrading Instructor      |                   | Υ            | Υ     | Υ         |       |                 |          |            | Y                      | Υ          |  |